### МИНИСТЕРСТВО СЕЛЬСКОГО ХОЗЯЙСТВА РОССИЙСКОЙ ФЕДЕРАЦИИ Федеральное государственное бюджетное образовательное учреждение высшего образования **«Самарский государственный аграрный университет»**

Кафедра «Экономическая безопасность, учет и анализ»

### ДОКУМЕНТ ПОДПИСАН ЭЛЕКТРОННОЙ ПОДПИСЬЮ

Сертификат: 00F5277CD9C866ACF46E54698E7375A77F Владелец: ФЕДЕРАЛЬНОЕ ГОСУДАРСТВЕННОЕ БЮДЖЕТНОЕ ОБРАЗОВАТЕЛЬНОЕ УЧРЕЖДЕНИЕ ВЫСШЕГО ОБРАЗОВАНИЯ "САМАРСКИЙ ГОСУДАРСТВЕННЫЙ АГРАРНЫЙ УНИВЕРСИТЕТ" Действителен: с 14.03.2023 до 06.06.2024

УТВЕРЖДАЮ Заведующий кафедрой  $\sigma$ ет в О.Ф. Пятова

# **ФОНД ОЦЕНОЧНЫХ СРЕДСТВ** ДЛЯ ПРОВЕРКИ СФОРМИРОВАННОСТИ КОМПЕТЕНЦИЙ

# ПО ДИСЦИПЛИНЕ

## **Автоматизированная обработка финансовой информации**

38.05.01 Экономическая безопасность

Экономико-правовое обеспечение экономической безопасности

экономист

### **ПЕРЕЧЕНЬ КОМПЕТЕНЦИЙ И ИНДИКАТОРОВ ИХ ДОСТИЖЕНИЯ ПО УЧЕБНОЙ ДИСЦИПЛИНЕ (МОДУЛЮ)**

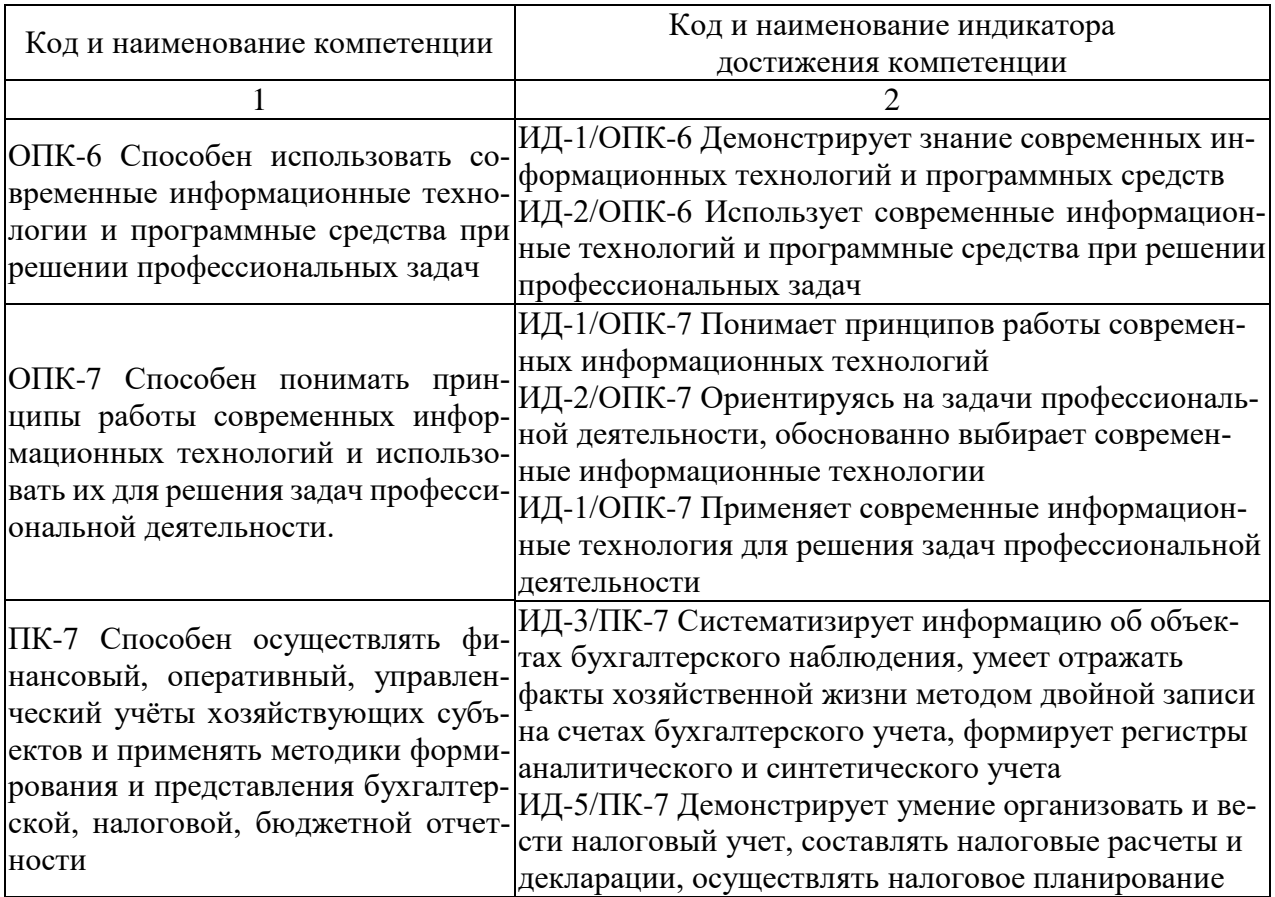

#### **ОЦЕНОЧНЫЕ МАТЕРИАЛЫ ДЛЯ ПРОВЕРКИ СФОРМИРОВАННОСТИ КОМПЕТЕНЦИЙ**

*Для оценки ОПК-6 Способен использовать современные информационные технологии и программные средства при решении профессиональных задач*

1) Как внести в информационную базу программы 1С: Бухгалтерия предприятия 8.3 сведения о продукции, выпускаемой предприятием?

**Ответ:** Нужно выбрать на Панели разделов пункт «Справочники» → команду «Номенклатура». В открывшейся форме справочника «Номенклатура» открыть нужную папку и нажать кнопку «Создать» на панели инструментов, заполнить реквизиты открывшейся формы, нажать кнопку «Записать и закрыть».

2) Как отразить операцию по поступлению денег в кассу от покупателя в программе 1С: Бухгалтерия предприятия 8.3?

**Ответ:** Нужно выбрать на Панели разделов пункт «Банк и касса» → команду «Кассовые документы», нажать кнопку «+Поступление». В открывшейся форме выбрать вид операции «Оплата от покупателя», заполнить реквизиты формы, нажать кнопку «Провести и закрыть».

3) Как отразить выдачу наличных денег подотчетному лицу в программе 1С: Бухгалтерия предприятия 8.3?

**Ответ:** Нужно выбрать на Панели разделов пункт «Банк и касса» → команду «Кассовые документы», нажать кнопку «–Выдача». В открывшейся форме выбрать вид операции «Выдача подотчетному лицу», заполнить реквизиты формы, нажать кнопку «Провести и закрыть».

4) Как сформировать документ «Авансовый отчет» в программе 1С: Бухгалтерия предприятия 8.3?

**Ответ:** Нужно выбрать на Панели разделов пункт «Банк и касса» → команду «Авансовые отчеты», нажать кнопку «+Создать», выбрать нужный вариант документа, заполнить реквизиты формы, нажать кнопку «Провести и закрыть».

5) Что представляют собой отчеты в программе 1С: Бухгалтерия предприятия 8.3?

**Ответ:** Отчеты – это объекты конфигурации, которые предназначены для получения итоговой информации в различных разрезах в типовой конфигурации 1С: Бухгалтерия предприятия 8.3.

6) Как сформировать отчет «Оборотно-сальдовая ведомость» в программе 1С: Бухгалтерия предприятия 8.3?

**Ответ:** Нужно выбрать на Панели разделов пункт «Отчеты» → команду «Оборотно-сальдовая ведомость», указать нужный период, выбрать организацию, осуществить настройку отчета, нажать кнопку «Сформировать».

7) Как отразить покупку материалов у поставщика в программе 1С: Бухгалтерия предприятия 8.3?

**Ответ:** Нужно выбрать на Панели разделов пункт «Покупки» → команду «Поступление (акты, накладные, УПД)», нажать кнопку «+Поступление», выбрать вариант «Товары (накладная, УПД)», заполнить реквизиты формы, нажать кнопку «Провести и закрыть».

8) Как отразить списание материалов в производство в программе 1С: Бухгалтерия предприятия 8.3?

**Ответ:** Нужно выбрать на Панели разделов пункт «Производство» → команду «Расход материалов (Требование-накладные)», нажать кнопку «Создать», заполнить реквизиты формы, нажать кнопку «Провести и закрыть».

9) Как отразить выпуск продукции из производства производство в программе 1С: Бухгалтерия предприятия 8.3?

**Ответ:** Нужно выбрать на Панели разделов пункт «Производство» → команду «Выпуск продукции (Отчеты производства)», нажать кнопку «Создать», выбрать вариант документа, заполнить реквизиты формы, нажать кнопку «Провести и закрыть».

10) Как сформировать Кассовую книгу в программе 1С: Бухгалтерия предприятия 8.3? **Ответ:** Нужно выбрать на Панели разделов пункт «Банк и касса» → команду «Кассовые документы», нажать кнопку «Кассовая книга» на панели инструментов, в открывшейся форме указать нужный период, выбрать организацию, осуществить настройку отчета, нажать кнопку «Сформировать».

11) Как оформить Акт инвентаризации наличных денежных средств в программе 1С: Бухгалтерия предприятия 8.3?

**Ответ:** Нужно выбрать на Панели разделов пункт «Банк и касса» → команду «Инвентаризация кассы», нажать кнопку «Создать» на панели инструментов, заполнить реквизиты формы, нажать кнопку «Провести и закрыть».

12) Как отразить реализацию продукции покупателям в программе 1С: Бухгалтерия предприятия 8.3?

**Ответ:** Нужно выбрать на Панели разделов пункт «Продажи» → команду «Реализация (акты, накладные, УПД)» нажать кнопку «+Реализация» на панели инструментов, выбрать нужный вариант документа, заполнить реквизиты формы, нажать кнопку «Провести и закрыть».

13) Опишите последовательность действий, которые нужно выполнить, чтобы внести сведения об объектах основных средств в программе 1С: Бухгалтерия предприятия 8.3.

**Ответ:** На Панели разделов нужно выбрать пункт «Справочники» далее команду «Основные средства». В открывшемся окне нажать кнопку «Создать» на панели инструментов, заполнить форму и нажать кнопку «Записать и закрыть».

14) Как внести сведения о контрагенте в программе 1С: Бухгалтерия предприятия 8.3 с помощью функции автоматического заполнения реквизитов по данным реестров ЕГРЮЛ/ЕГРИП?

**Ответ:** На Панели разделов нужно выбрать пункт «Справочники» далее команду «Контрагенты». В открывшемся окне нажать кнопку «Создать» на панели инструментов, в поле «Начните отсюда» ввести ИНН и нажать на кнопку «Заполнить».

15) Как отразить получение наличных в кассу из банка в программе 1С: Бухгалтерия предприятия 8.3?

**Ответ:** Нужно выбрать на Панели разделов пункт «Банк и касса» → команду «Кассовые документы», нажать кнопку «+Поступление». В открывшейся форме выбрать вид операции «Получение наличных в банке», заполнить реквизиты формы, нажать кнопку «Провести и закрыть».

*Для оценки ОПК-7 Способен понимать принципы работы современных информационных технологий и использовать их для решения задач профессиональной деятельности*

1) Что представляют собой Справочники программы 1С: Бухгалтерия предприятия 8.3? **Ответ:** Справочники – это объекты метаданных программы 1С: Бухгалтерия предприятия 8.3, предназначенные для хранения сведений о множестве однотипных объектов, элементы которых используются при ведении аналитического учета и для заполнения документов.

2) Для чего предназначен справочник «Организации» в программе 1С: Бухгалтерия предприятия 8.3?

**Ответ:** справочник «Организации» предназначен для хранения сведений о юридических лицах и индивидуальных предпринимателях, по которым ведется учет.

3) Охарактеризуйте понятие «Субконто» программы 1С: Бухгалтерия предприятия 8.3? **Ответ:** Механизм «Субконто» - это инструмент аналитического учета, который предназначен для детализации информации, содержащейся на счетах (субсчетах) бухгалтерского учета в программе 1С: Бухгалтерия предприятия 8.3.

4) Что представляет собой «Экспресс проверка» в программе 1С: Бухгалтерия предприятия 8.3?

**Ответ:** «Экспресс проверка» представляет собой отчет, в котором можно выполнить проверку правильности отражения операций, в том числе проанализировать состояние бухгалтерского учета в программе 1С: Бухгалтерия предприятия 8.3.

5) Для регистрации какого факта хозяйственной жизни в бухгалтерском учете применяется документ «Поступление: Оборудование» в программе 1С: Бухгалтерия предприятия 8.3? **Ответ:** Документ «Поступление: Оборудование» нужно сформировать в программе 1С: Бухгалтерия предприятия 8.3, чтобы зарегистрировать операцию по приобретению за плату объекта основных средств, не требующих монтажа.

6) Для отражения в бухгалтерском учете какой хозяйственной операции в программе 1С: Бухгалтерия предприятия 8.3 применяется документ «Выдача наличных»?

**Ответ:** В программе 1С: Бухгалтерия предприятия 8.3 документ «Выдача наличных» применяется, если необходимо в информационной базе зарегистрировать операцию по выдаче денежных средств из кассы организации.

7) Какую последовательность действий нужно выполнить для настройки функциональности программы 1С: Бухгалтерия предприятия 8.3?

**Ответ:** для настройки функциональности программы 1С: Бухгалтерия предприятия 8.3 на Панели разделов нужно выбрать пункт «Администрирование», далее команду «Функциональность», в открывшемся окне поэтапно заполнить все блоки с помощью установки или снятия соответствующих флажков.

8) Для чего предназначен справочник «Номенклатура» в программе 1С: Бухгалтерия предприятия 8.3?

**Ответ:** справочник «Номенклатура» предназначен для хранения сведений о товарно-материальных ценностях предприятия и услугах, реализуемых или приобретаемых предприятием, таких как материалы, готовая продукция, оборудование к установке, объекты строительства.

9) Что представляет собой механизм «Ввод на основании» в программе 1С: Бухгалтерия предприятия 8.3?

**Ответ:** Механизм **«**Ввод на основании» - это один из прикладных механизмов в программе 1С: Бухгалтерия предприятия 8.3, позволяющий упростить работу пользователя, избавить его от повторного ввода данных, которые уже хранятся в информационной базе. С помощью этого механизма пользователь может заполнять новый документ данными из раннее введенного документа.

10) Что представляет собой обработка «Закрытие месяца» в программе 1С: Бухгалтерия предприятия 8.3?

**Ответ:** Обработка «Закрытие месяца» в программе 1С: Бухгалтерия предприятия 8.3 позволяет пошагово автоматизировать регламентные операции, которые нужно выполнять по окончании месяца. С помощью этой обработки бухгалтер определяет итоги деятельности предприятия за месяц. Данная обработка находится в меню «Операции» команда «Закрытие месяца».

11) Что представляет собой документ «Типовая операция» в программе 1С: Бухгалтерия предприятия 8.3?

**Ответ:** Документ «Типовая операция» создает шаблон заполнения документа «Операция, введенная вручную». Это позволяет автоматизировать ввод часто повторяющихся ручных операций, для которых не предназначены типовые документы в программе 1С: Бухгалтерия предприятия 8.3.

12) Что представляет собой механизм «Корректные проводки» в программе 1С: Бухгалтерия предприятия 8.3?

**Ответ:** Механизм «Корректные проводки» в программе 1С: Бухгалтерия предприятия 8.3, предназначен для автоматического контроля вводимых операций и проверки правильности корреспонденции счетов, пользователь может дополнять список корректных проводок.

13) Что такое регламентированная отчетность и как её сформировать в программе 1С: Бухгалтерия предприятия 8.3?

**Ответ:** Регламентированная отчетность - это комплект отчетов, формируемых в программе 1С: Бухгалтерия предприятия 8.3, порядок заполнения которых устанавливается нормативными документами, данные отчеты предназначены для передачи различным контролирующим инстанциям. Перейти к регламентированной отчетности в программе можно из раздела «Отчеты» команда «Регламентированные отчеты».

14) С помощью какого документа осуществляется ввод начальных остатков в программе1С: Бухгалтерия предприятия 8.3?

**Ответ:** Ввод остатков в программе 1С: Бухгалтерия предприятия 8.3 осуществляется путем формирования документа «Ввод остатков» в разрезе разделов учета, для этого необходимо открыть «Помощник ввода начальных остатков» в разделе Главное, далее выбрать пункт «Начало работы» команду «Помощник ввода остатков».

15) С помощью какого документа отражается формирование уставного капитала в программе?

**Ответ:** В программе 1С:Бухгалтерия предприятия 8.3 для отражения операций по формированию уставного капитала организации используется документ «Формирование уставного капитала», который можно открыть выбрав на Панели разделов пункт «Операции» далее команду «Формирование уставного капитала».

*Для оценки ПК-7 Способен осуществлять финансовый, оперативный, управленческий учёты хозяйствующих субъектов и применять методики формирования и представления бухгалтерской, налоговой, бюджетной отчетности*

1) Какие функции справочно-правовых систем использует бухгалтер в профессиональной деятельности?

**Ответ:** Справочно-правовая система позволяет работать с правовой информацией, предоставляет разъяснения экспертов, помогает организовать работу с помощью специальных инструментов (конструктора учетной политики, календарей, калькуляторов и т.д.).

2) Для регистрации какой операции в программе 1С:Бухгалтерия предприятия 8.3 формируется документ «Авансовый отчет»?

**Ответ:** Документ «Авансовый отчет» позволяет внести в учетную систему сведения о том, как подотчетное лицо распорядилось вверенными ему суммами.

3) Для чего в программе 1С: Бухгалтерия предприятия 8.3 предназначен справочник «Способы отражения расходов»?

**Ответ:** В программе 1С: Бухгалтерия предприятия 8.3 справочник «Способы отражения расходов» предназначен для хранения списка возможных способов отражения расходов по амортизации (погашению стоимости) в затратах предприятия.

4) Для чего в программе 1С: Бухгалтерия предприятия 8.3 предусмотрен регистр сведений «Регистрация транспортных средств»?

**Ответ:** в программе 1С: Бухгалтерия предприятия 8.3 регистр сведений «Регистрация транспортных средств» обеспечивает хранение информации о налоговой базе, налоговой ставке и налоговой льготе, которые используются для расчета транспортного налога.

5) Для чего в программе 1С: Бухгалтерия предприятия 8.3 предназначен документ «Формирование записей книги продаж»?

**Ответ:** В программе 1С: Бухгалтерия предприятия 8.3 документ «Формирование записей книги продаж» предназначен для регистрации сумм НДС к уплате в бюджет и сумм НДС, подлежащих восстановлению, эти сведения используются для расчета НДС к уплате в бюджет.

6) Как в программе 1С: Бухгалтерия предприятия 8.3 установить лимит наличных в кассе? **Ответ:** Необходимо выбрать на Панели разделов пункт «Главное» → команду «Организации», открыть форму нужной организации, перейти на закладку «Лимиты остатка кассы», нажать кнопку «Создать», в открывшейся форме указать лимит, нажать кнопку «Записать и закрыть».

7) Что из себя представляет журнал «Авансовые отчеты» в программе 1С Бухгалтерия предприятия 8.3?

**Ответ:** Журнал «Авансовые отчеты» - это специализированный журнал, который предназначен для создания новых, а также для просмотра или редактирования ранее созданных документов по расчетам с подотчетными лицами.

8) Что из себя представляет обработка «Помощник расчета НДС» в программе 1С Бухгалтерия предприятия 8.3?

**Ответ:** Это сервисный инструмент, который автоматически определяет состав необходимых регламентных операций по учету НДС, предусмотрен в программе 1С Бухгалтерия предприятия 8.3 для облегчения работы бухгалтера.

9) Для чего в программе 1С Бухгалтерия предприятия 8.3 предназначен раздел «Зарплата и кадры»?

**Ответ:** В данном разделе программы 1С Бухгалтерия предприятия 8.3 собраны команды, необходимые для оформления хозяйственной операции по начислению и выплате заработной платы сотрудникам.

10) Что из себя представляет обработка «Закрытие месяца» в программе 1С Бухгалтерия предприятия 8.3?

**Ответ:** Это сервисный инструмент, позволяющий выполнять регламентные операции в пакетном режиме, осуществлять настройку и контроль процедуры закрытия месяца, координировать взаимодействие ответственных лиц, выполняющих отдельные регламентные операции.

11) Представьте, что вам необходимо просмотреть в 1С: Бухгалтерия предприятия 8.3 цены номенклатуры. Как обратиться к этому диалогу?

**Ответ:** Необходимо выбрать на Панели разделов пункт «Склад» → команду «Установка цен номенклатуры», открыть форму нужного документа.

12) Как в программе 1С: Бухгалтерия предприятия 8.3 отразить начисление заработной платы сотрудникам?

**Ответ:** Необходимо выбрать на Панели разделов пункт «Зарплата и кадры» → команду «Все начисления». В открывшемся окне нажать кнопку «+Создать» на панели инструментов, выбрать вид операции «Начисление зарплаты», заполнить реквизиты формы, нажать кнопку «Провести и закрыть».

13) Как ввести остатки по счетам на начало периода в информационной базе, если предприятие только начинает вести учет с помощью программы 1С: Бухгалтерия предприятия 8.3? **Ответ:** Необходимо выбрать на Панели разделов пункт «Главное» → команду «Помощник ввода остатков». В открывшемся окне выбрать организацию, установить дату ввода остатков и последовательно внести сведения по каждому счету, нажав на кнопку «Ввести остатки по счету», по окончании ввода сведений нажать кнопку «Провести и закрыть».

14) Как отразить списание основного средства в программе 1С: Бухгалтерия предприятия 8.3?

Ответ: Необходимо выбрать на Панели разделов пункт «ОС и НМА» → команду «Списание ОС». В открывшемся окне нажать кнопку «Создать», заполнить реквизиты формы и нажать кнопку «Провести и закрыть».

15) Как отразить поступление оплаты от поставщика наличными деньгами в программе 1С: Бухгалтерия предприятия 8.3?

**Ответ:** Нужно выбрать на Панели разделов пункт «Банк и касса» → команду «Кассовые документы», нажать кнопку «–Выдача». В открывшейся форме выбрать вид операции «Оплата поставщику», заполнить реквизиты формы, нажать кнопку «Провести и закрыть».

#### **Критерии оценивания уровня сформированности компетенций**

Оценка «отлично» выставляется обучающемуся, если им даны правильные ответы более, чем на 90% вопросов.

Оценка «хорошо» выставляется студенту, если им даны правильные ответы на 80-89% вопросов.

Оценка «удовлетворительно» выставляется студенту, если им даны правильные ответы на 70-79% вопросов.

Оценка «неудовлетворительно» выставляется студенту, если им даны правильные ответы менее чем на 70% вопросов.